## **User Guide for the Identification Check on an iPhone**

Follow the below steps to complete your ID check using an iPhone. Only do this when instructed to do so by your course presenter.

**Step 1** – Tap the screen and then tap the three dots button.

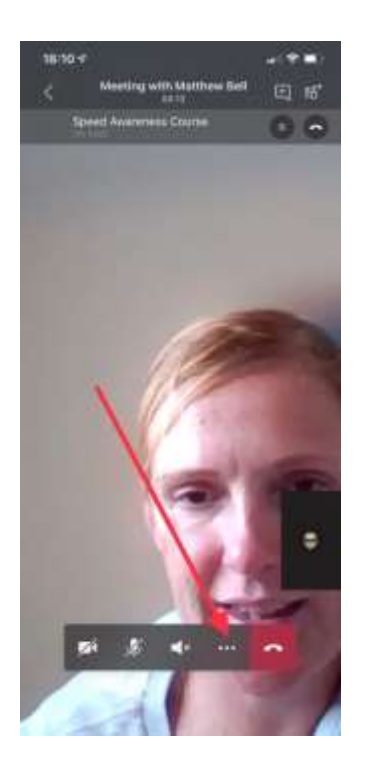

**Step 2** – Tap "put me on hold".

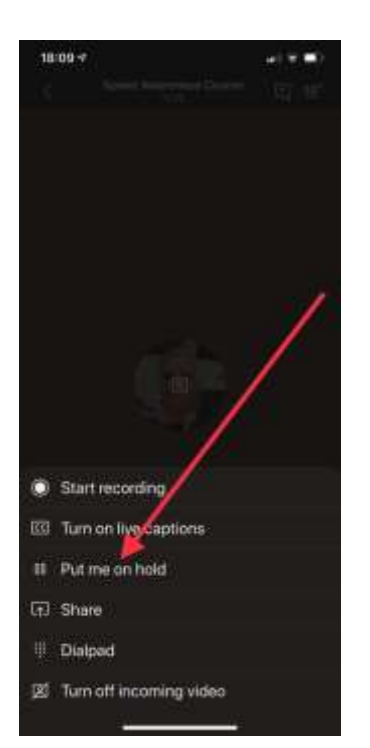

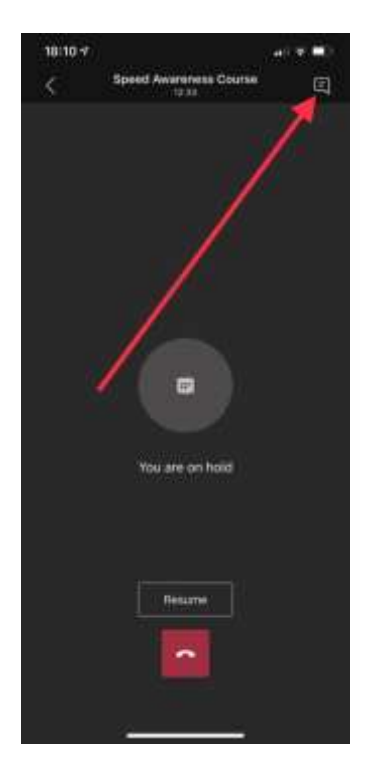

## **Step 3** – Tap the message chat icon.

**Step 4** – Tap on the 'Join Microsoft Teams Meeting' link.

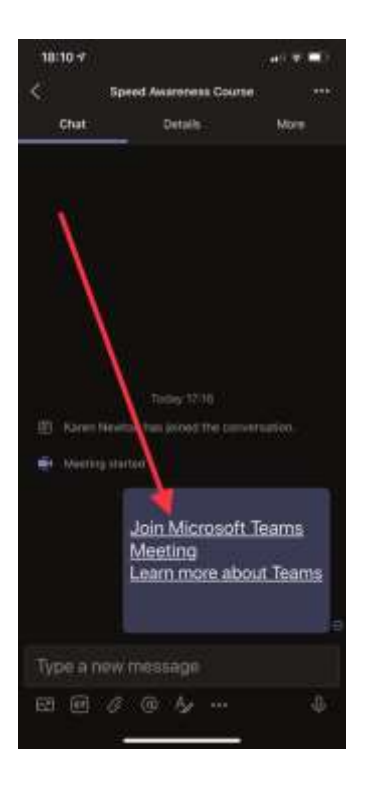

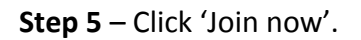

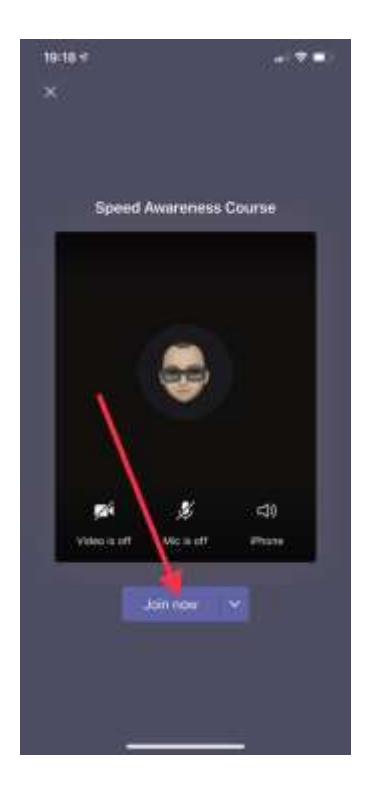

**Step 6** – Once you've had your ID checked you will be asked to hang up this call by tapping the red button to re-join the course.

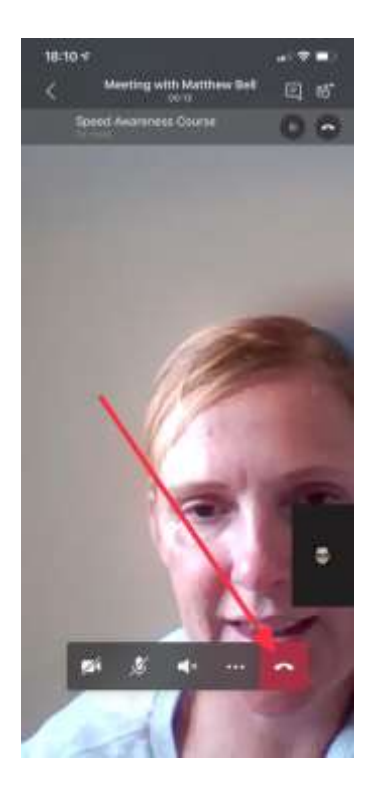

You may then need to click 'Rejoin'.

If you are waiting for more than 2mins to re-join the course, or to be let back in, please close the call down and re-click the link in the joining pack.